## **Instructions for Migrated Existing Vendors**

If you are an existing vendor with Roche, information we currently have was migrated into the new Vendor Portal. To access your account in the Vendor Portal:

1) Start by registering your profile. Click "Existing Vendors" in the top navigation bar and then Vendor Log in

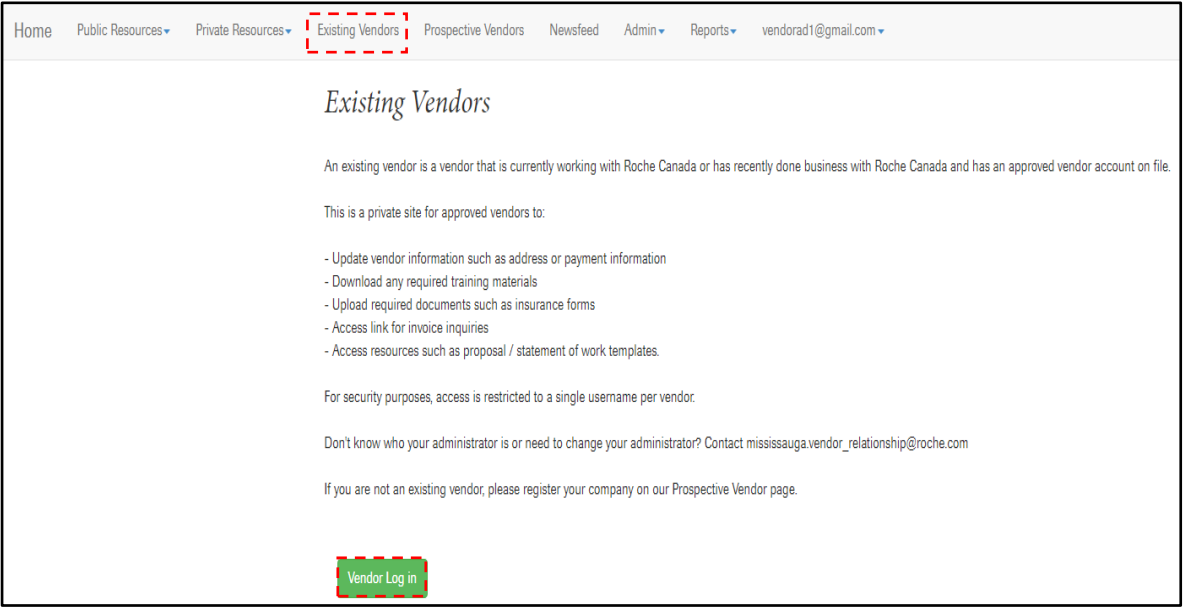

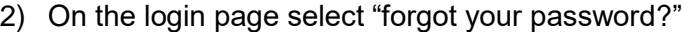

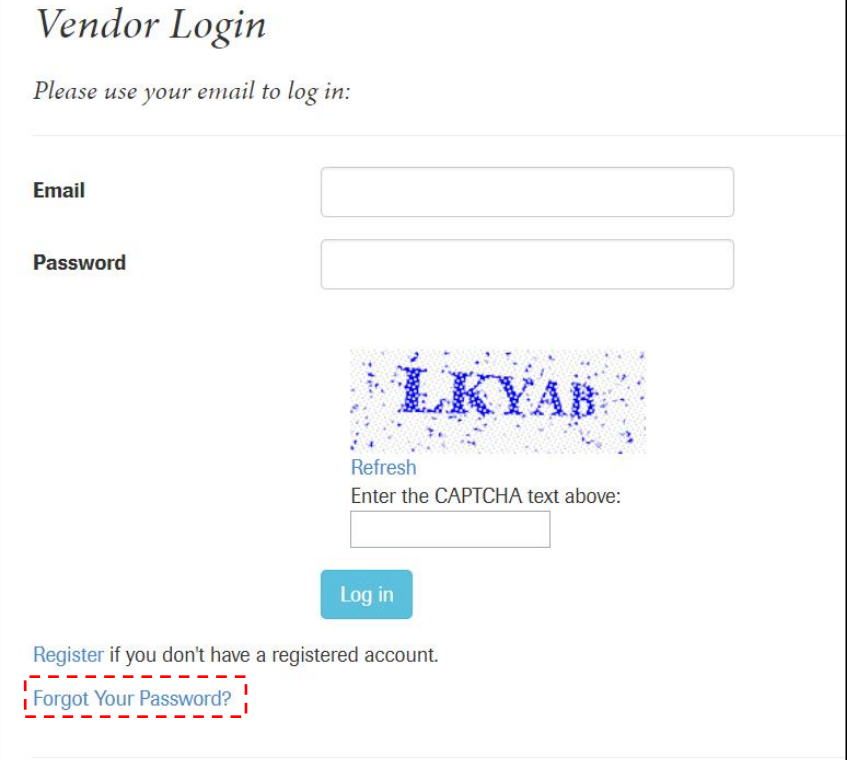

3) Enter your e-mail address and click e-mail link

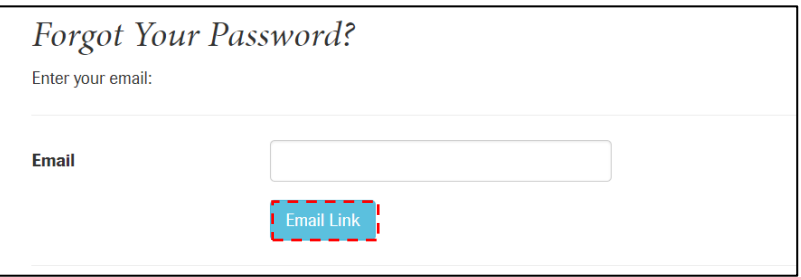

4) A notification will be sent to your e-mail. Select Please Click Here

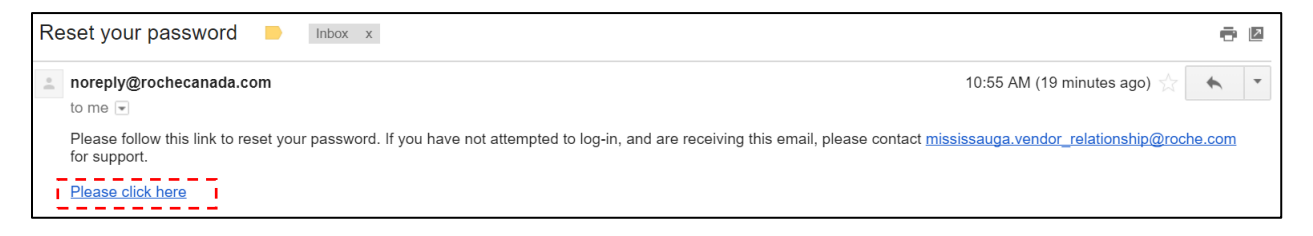

5) This will direct you back to the portal to create your password. A password must be a minimum of 10 charcters in length and include as least 1 letter, 1 number, and 1 special character (#\$%&). Complete all fields and click "Reset".

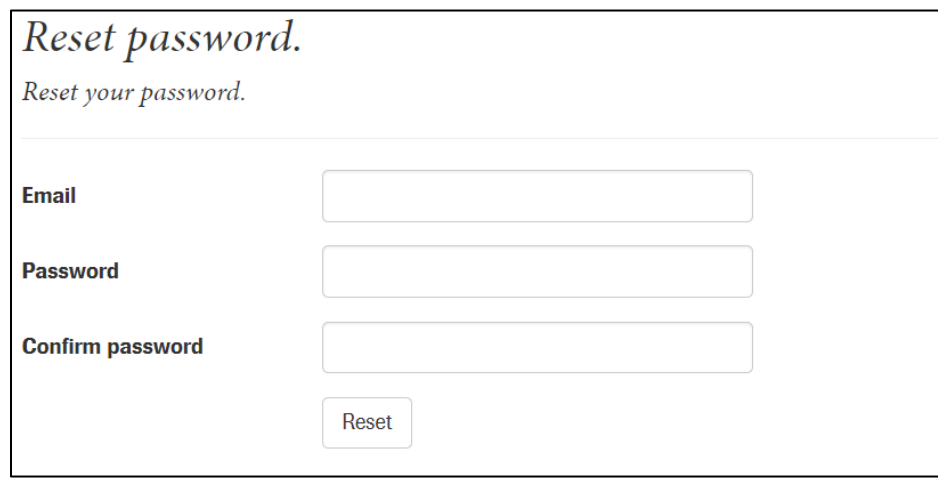

6) Now you can log in with your new password. Select "click here to log in"

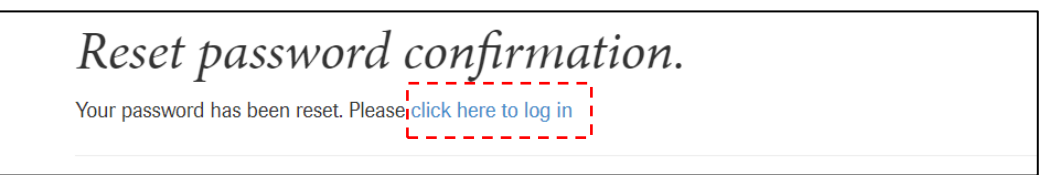

7) Enter your e-mail, new password, the Capcha and click log in

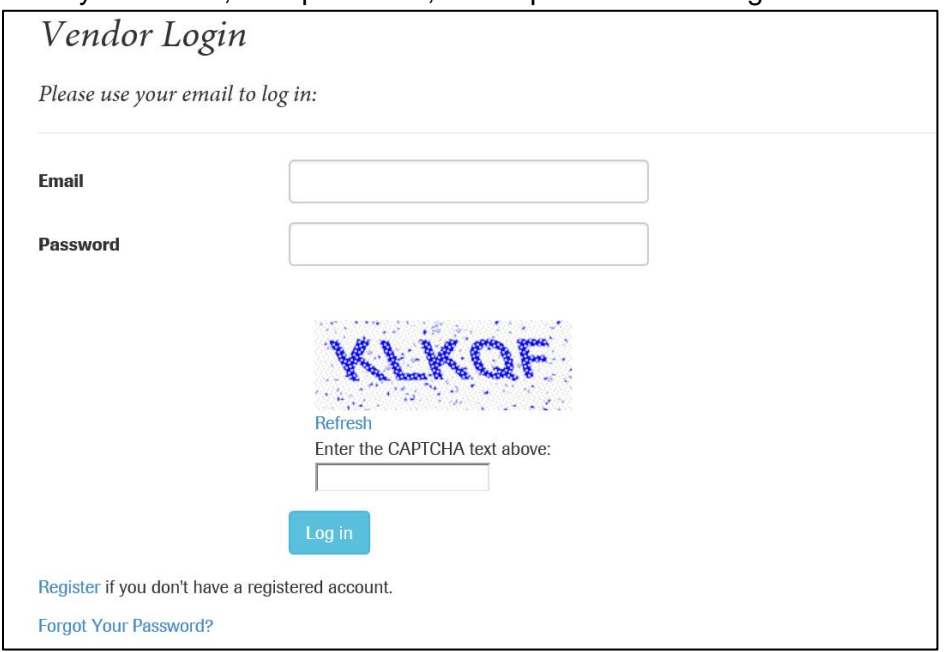

8) After clicking Login, you will redirected to the Vendor Registration page which will have some existing information of your company's information migrated over. Review the information and make any changes as required.

Please note, if HST # is changed, your account will require a new vendor number and will be reset. **Note:** In some cases, information such as your company name or address may be truncated due to character limitations in our Procure to Pay system. In these cases, you do not need to update this information. Please click on the information button for each field to learn about the character limitations if any.

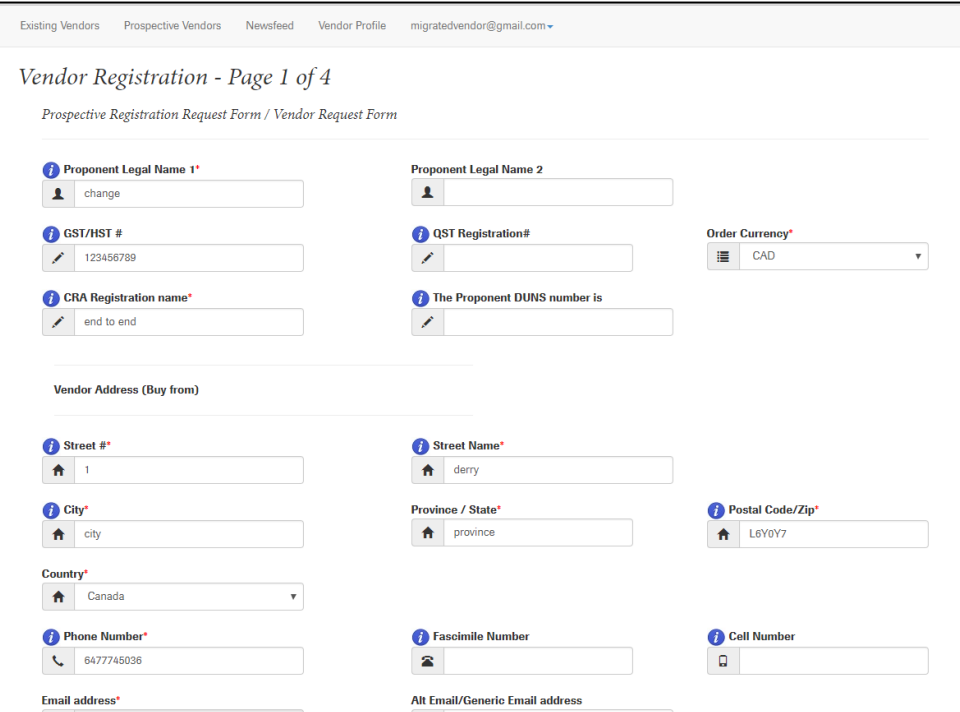

9) Upon submitting any changes, your Status on the Vendor Detail page will be "Approved"

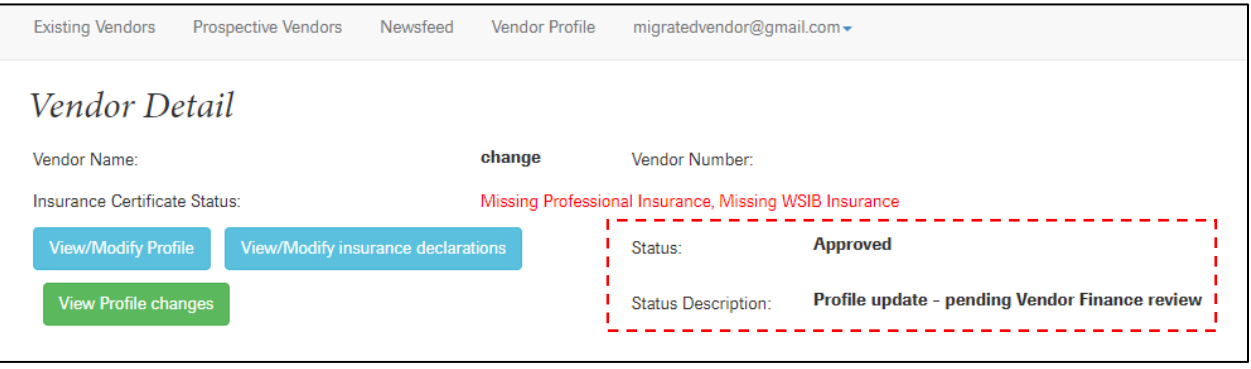